## Hands-Free Magic Drawing Board Controller Programming instructions

Programming your own "magictrax" type routines is exciting but technical. You will need to have patience and allow yourself plenty of time to learn the process.

The easiest way to begin seeing your board controlled by the programming is to play one of our Axtell "MagicTrax". We have provided you with 4 free tracks and will be producing more for purchase.

## **SET UP FOR PLAYBACK**

The Transmitter Controller looks like your Remote Control Board Eraser but has some high-tech differences.

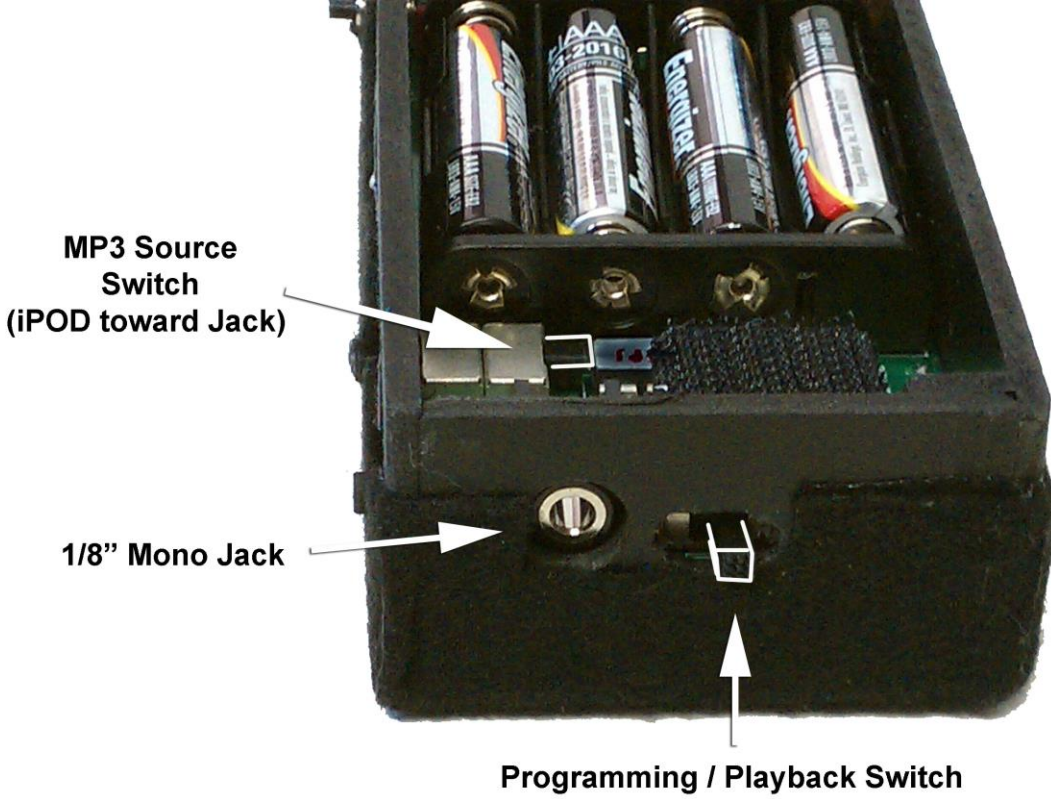

(Play = Away / Record = Toward)

Besides the advanced circuitry, there is a jack on the end for a 1/8" mono audio cable, and a switch next to it (for playback and programming or recording). The way to remember directions of the switch is "Play = Away", "Record = Toward". This refers to away from or toward the jack.

The mp3 source switch is inside the eraser and can be set to playback the mp3 magictrax from either an iPod or from other sources such as a PC or non-iPod Mp3 players such as the Creative Zen. (Switch toward the Jack for an iPOD).

## **CONNECTING TO PLAYBACK SOURCE**

In this example we will be playing from the PC netbook that we sell at Axtell Expressions already set up with software needed.

NOTE – A "MagicTrax" is a stereo audio file with the audio on the Right Channel Only (Voice, music, sound effects) and the Data on the Left Channel (motion programming) the mp3 combines the audio with the data in perfect sync.

Insert the STEREO to MONO / MONO splitter into the Audio OUT jack of the PC / Mp3 Player. Put 1/8" Mono Cables into both jacks on the splitter. The Right channel will go to your PA System so your audience can hear the routine, and the Left channel cable will plug into the jack on the Hands-Free Controller. You are now set up to playback a MagicTrax routine. Turn on the Controller Power, and when the data is received from the MagicTrax it will transmit to the Drawing board wirelessly.

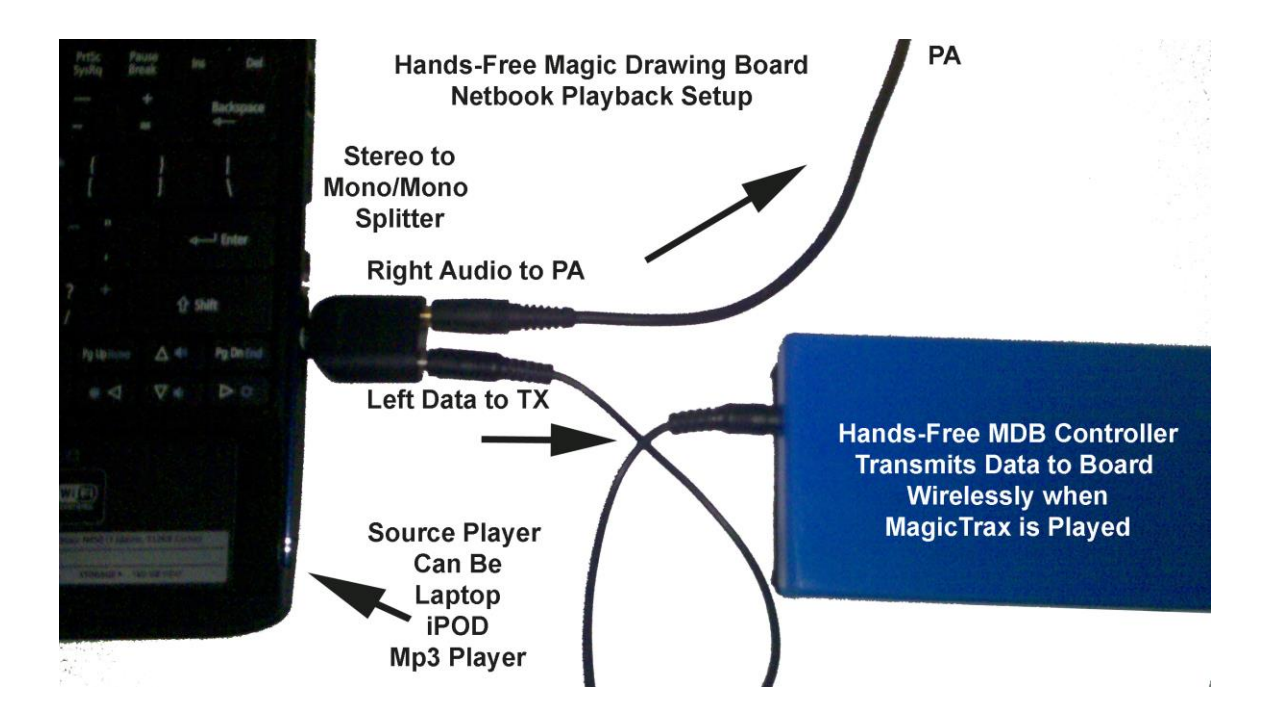

Open an Axtell MagicTrax in any audio or media player software such as Windows MEDIA PLAYER. With both the Controller and the Board turned on and the controller connected to the Mp3 Source properly, the board will respond with motion synced to the routine.

NOTE – you will need to learn what proper volume settings are required for your specific player. Too little or too much volume from the MagicTrax will affect the playback of the motion data and cause the board to jitter or act erratically. Finding and remembering the settings of your preferred player is a very important responsibility. We recommend starting with your computer volume and media player volume all the way up.

## **PROGRAMMING YOUR OWN "MagicTrax-like" ROUTINE**

You will need to record your programming on a computer. Audacity is our recommended audio editing software and is available free on line at <http://audacity.sourceforge.net/>

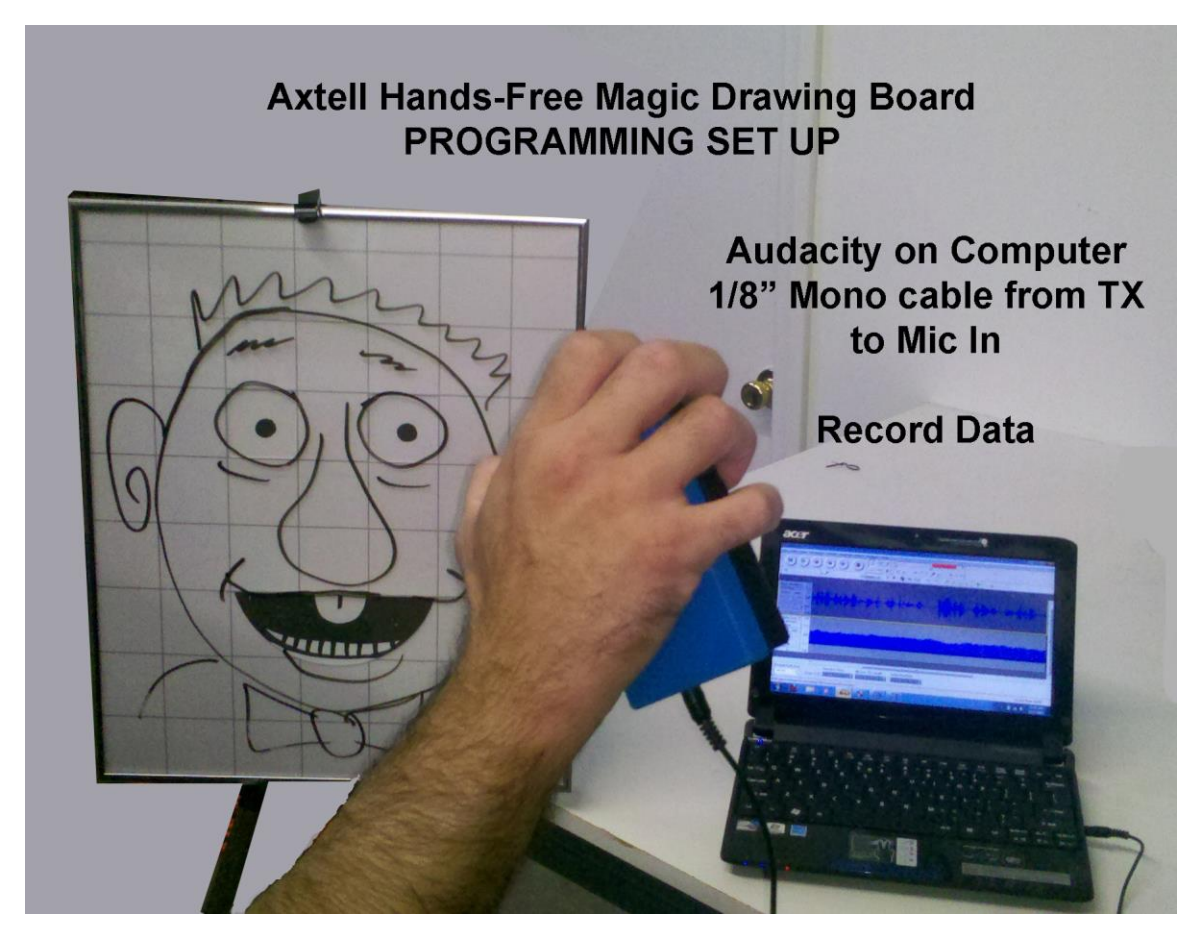

STEP 1: Record and edit your audio. This can include the voice of the character, music and sound effects. You will need to have expertise in this area or hire someone who does. The more professional it sounds the better. We offer Studio Services at Axtell Expressions. Contact us us at ryan@axtell.com for more information.

STEP 2: Make the Audio File MONO and balance or pan it to the RIGHT Channel.

STEP 3: **Using a USB audio interface, like the Behringer U-PHORIA UM2 usb audio interdace**, connect a 1/8" mono audio cable to the Microphone Jack on the and the other end into the Controller. The Controller Switch near the jack should be set toward the Jack. (Note – turn off the controller when moving the switch).

Depending on the Audio Software and the Computer you are using, you may notice a loud buzzing noise. That is the sound of the data. Obviously you need to quiet this so you can hear the audio during programming. We have 2 solutions:

1. Plug in a set of audio ear buds into the audio out jack on the computer. The Audio portion that is panned right can be heard clearly in one of the ear buds, and the other earbud will have the data noise. Insert the audio bud into one ear

and ignore the other side. **NOTE:** If you are using an audio interface, you can often turn off "input monitoring" by pressing a button and you won't hear the data noise. You can also turn of input monitoring in Audacity's settings as well so you don't hear the buzzing noise.

2. The other option, if you are using your internal soundcard as the "playback device" in Audacity (instead of your audio interface) is to plug the STEREO to MONO / MONO Splitter into the audio out jack on the computer and connect a 1/8" mono audio cable to the RIGHT AUDIO mono jack in the splitter…a PA system to hear the audio. If you have monitors or headphones plugged into your audio interface, you can use this same technique and only listen on one earbud or 1 speaker.

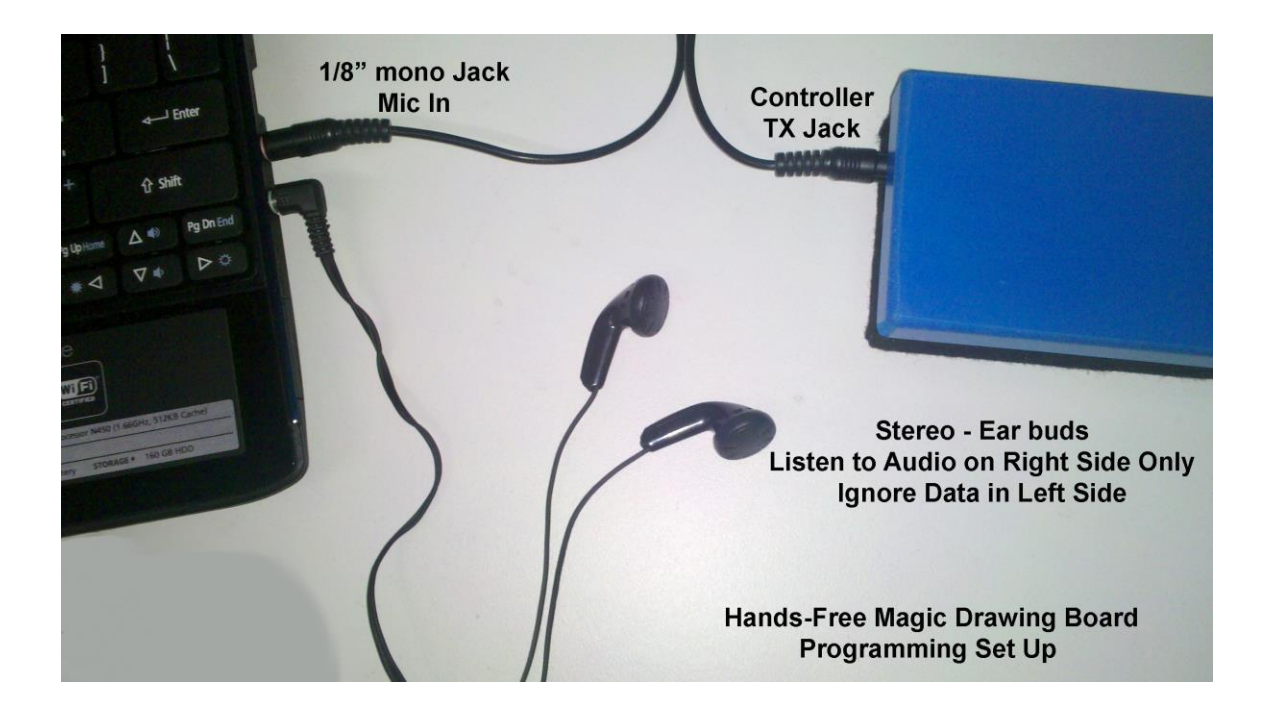

STEP 3: Click on the RECORD Button on the Audacity Toolbar to begin recording your data. (NOTE – allow a little blank room at the beginning of your audio so you have time to pick up the controller. You can trim off this front end later to clean it up).

Notice the data waveform is a large block, very different from the audio waveform. You will need to adjust the gain knob on your audio interface so you incoming data signal is approximately **-12DB** according to Audacity's audio input monitoring bar at the top of the screen. This is the recommended audio volume for recording.

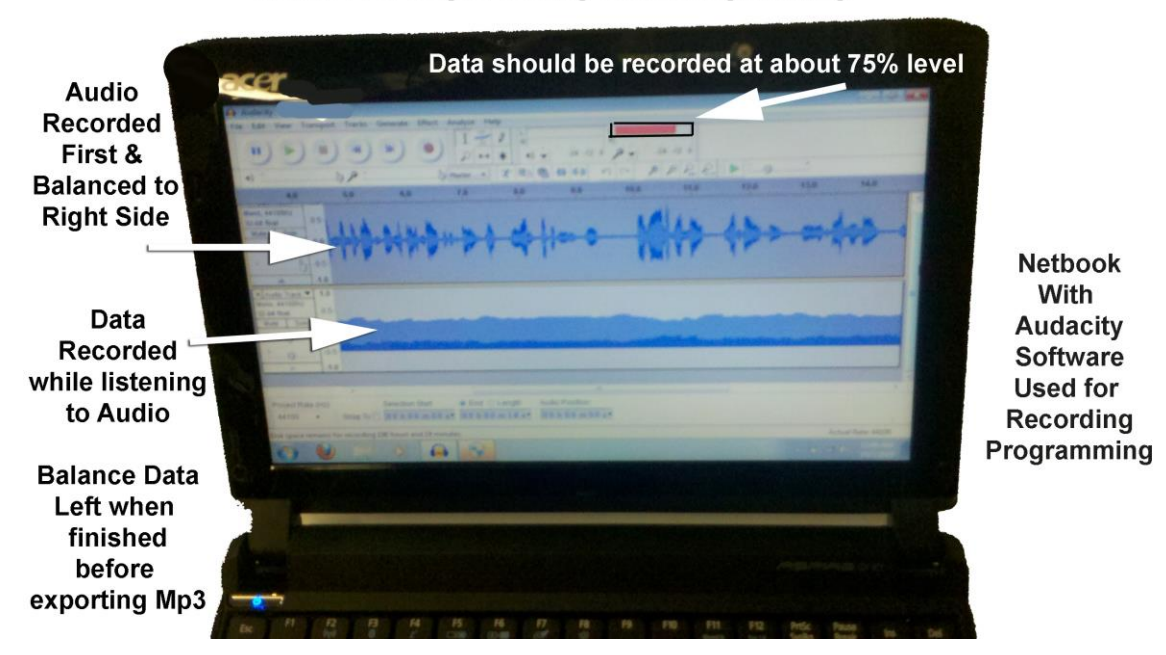

Hands-Free Magic Drawing Board Programming

During recording / programming, you are going to move the controls on the eraser / transmitter just like you would normally do in a Remote Control LIVE presentation. The movements will be recorded in the audio software. Click the STOP button in the software to finish recording.

STEP 4: Edit the beginning and ending of the tracks so they are exactly the same length.

STEP 5: Pan the balance of the Data Track to the LEFT

STEP 6: Export the audio track as an Mp3 file to a place on your system where you will be able to find it. (Note – before you can export Mp3 files from Audacity you may need to download and install the free LAME encoder available on their website).

You should now be able to playback the track from any Mp3 Player following the instructions above.

You can use POWERPOINT, or OPEN OFFICE IMPRESS (Free) as your mp3 player giving you the added benefit of a large on stage display of your track names. If you have many tracks in a show you can create slides that display text with key information on them.

Questions? Email support@axtell.com